# Furniture Quote Request

This form is used to obtain a **request for a quote for office furniture**. The requestor will complete this form by describing the furniture items that is needed and submit this form for processing.

The **Purchasing staff** will then contact 3 vendors for low dollar requests (under \$2500) and will either provide brochures for the type of furniture requested or have the vendor contact the end-user. For larger projects (over \$2500) Purchasing Services will arrange for the parties to meet to go over specifications, potential plans, etc. For extremely large projects, quotations from each vendor will be sent simultaneously to both the requestor and Purchasing Services within three business days.

After the quotes have been received Purchasing Services will make a recommendation based on price and other factors to the requestor, but the final decision as to which furniture will be purchased shall be made by the requestor. To purchase the furniture you will use the *Furniture Purchase Form* (cheat sheet below).

This form does not go through Fiscal approval; therefore this should be the only item in your cart when you submit the order.

- 1. You must read the Help With This Form area first.
- 2. Put a check mark in the box(es) for the type of Seating, File Cabinets, Desk, etc
- 3. Put the quantity for each type
- 4. Select the correct information for the special features
- 5. If there is additional information or specific instruction that the furniture buying group of Purchasing needs to be aware of please put that information in the *Notes to Purchasing*
- 6. Select the Go button to add and go to Cart in the *Available Action* area in the upper right hand corner
- 7. Then follow the steps in the cheat sheet *Finalizing The Cart*.

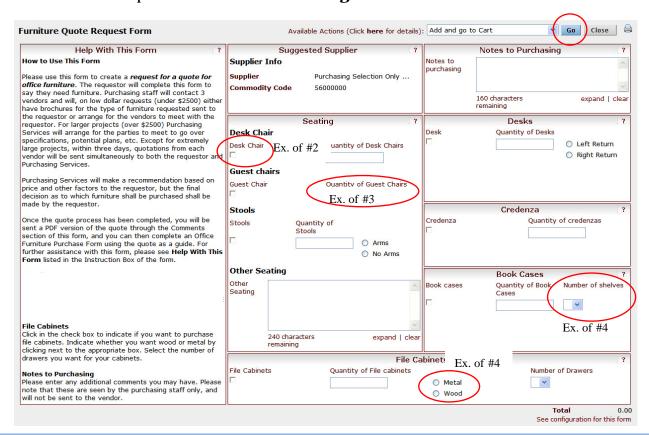

### Furniture Purchase Form

This form is used to create a requisition for *furniture purchases*. Complete this form for each item requested after the quotes have been received from the Purchasing Department and posted on the Furniture *Request Form*.

Please enter the items onto this form exactly as they appear on the quote to ensure proper processing of your order. The Quote Number can be entered on the requisition in the quote number box so that it can appear on the purchase order. Please attach your electronic copy of the quote(s) in your cart in the *Internal Notes / Attachments* section also attach the same quote in the *External Notes / Attachments* section.

- 1. Read the *Instructions on How to Use This Form* area first.
- 2. Select the Supplier from the drop down list in the Supplier Info box
- 3. For the first item on the quote fill in the General Info box with the information on the quote
- 4. Select the search... link across from Commodity Code
- 5. In the Description contains... field type in the item (only use one word)
- 6 Select Search
- 7. From the list that appears, find the description that best fits your item
- 8. Click on the code number or the *select* link across from the description
- 9. The *Commoddity Code* will be inserted onto the form
- 10. In the *Available Actions* area in the upper right hand corner select the drop down
- 11. Select Add to Cart
- 12. Select Go
- 13. You will get a message

# Form added to cart successfully

Add and go to Cart Add and go to Cart

Add to PO Revision
Add To Favorites

Add to Cart

Save

Add to Cart and Return

Add to Draft Cart or Pending PR/PO

Each Add to Cart action adds the item to the cart. Use the Save option to update the item in the cart.

- 14. Then repeat steps 3 13 for all other items
- 15. **On the last item** in the *Available Actions* area from the drop down select *Add and go to cart*
- 16. Select ; the cart will open
- 17. Change Name this cart (don't forget to select update)
- 18. Review the information to confirm that all of the items on the quote appears in the cart
- 19. Select Proceed to Checkout
- 20. Complete the Checkout process follow the steps in the cheat sheet Finalizing The Cart

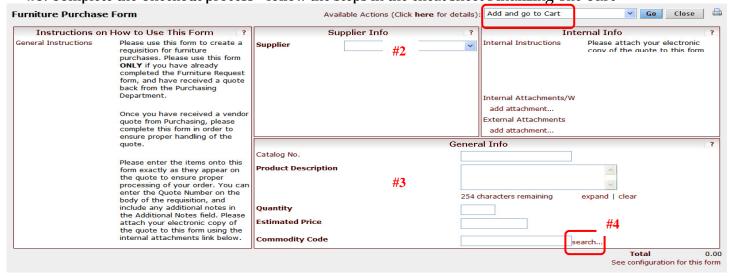

Furniture Purchase Form Page 1

#### To add the Quote

In the *Internal Notes and Attachments* and in the *External Notes and Attachments* of the cart/check out area

- 1. Select add attachment... link
- 2. Select Browse...
- 3. Find the quote
- 4. Select open
- 5. Select Save

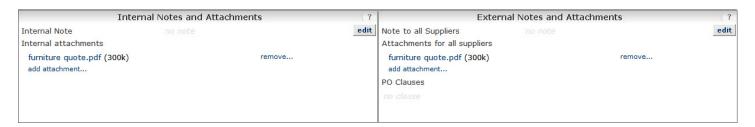

## To add the **Quote Number**

In the Final Review area of the cart/check out area

- 1. Under the Supplier / Line Item Details area on the right side
- 2. Select edit
- 3. In the *Quote number* field type in the number
- 4. Select Save

Note: This will print the quote number on the purchase order

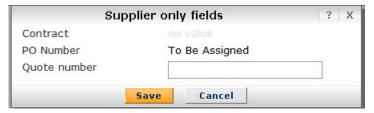